## **< 키즈콜 초등학교 APP 설치 및 등록 안내>**

#### **안드로이드 (구글플레이스토어)**

https://play.google.com/store/apps/details?id=co.mr.kidscall\_es **아이폰 (앱스토어)** <https://apps.apple.com/kr/app/%ED%82%A4%EC%A6%88%EC%BD%9C/id1456214172> (기존 사용자는 업데이트필요)

1. 앱 설치후 회원가입(보호자성함)

2. 하단에 더보기 → 두번째 탭 자녀등록

3. 시.도 / 구.군 학교명 맞게 선택 → 학년, 반, 번호 자녀이름, 자녀생년월일 → 보호자성함, 호칭, 자택주 소, 보호자번호입력 → 무료자는 유료등록선택X / 유료자는 선택O → 카드번호전체입력(영어가 있는 경우 영어도 입력)

4. 서명하기 → 등록하기 (유치원아동은 7학년으로 입력해주시면 됩니다.)

5. 학년, 반, 번호란에 특수문자, 한글, 0을 입력하시면 입력한 정보가 유효 하지 않다는 문구가 뜹니다. 반, 번호가 배정이 안 된 경우 유치원 아동은 아무 숫자나 넣어도 무관.

6. 앱 자체 내에 알람설정 기능 없습니다. 핸드폰자체설정-애플리케이션-"키즈콜 초등학교" 어플에서 설정해주세요.

※데이터통신실패가 문구가 뜨는 경우 와이파이를 끄고 진행 부탁드립니다.

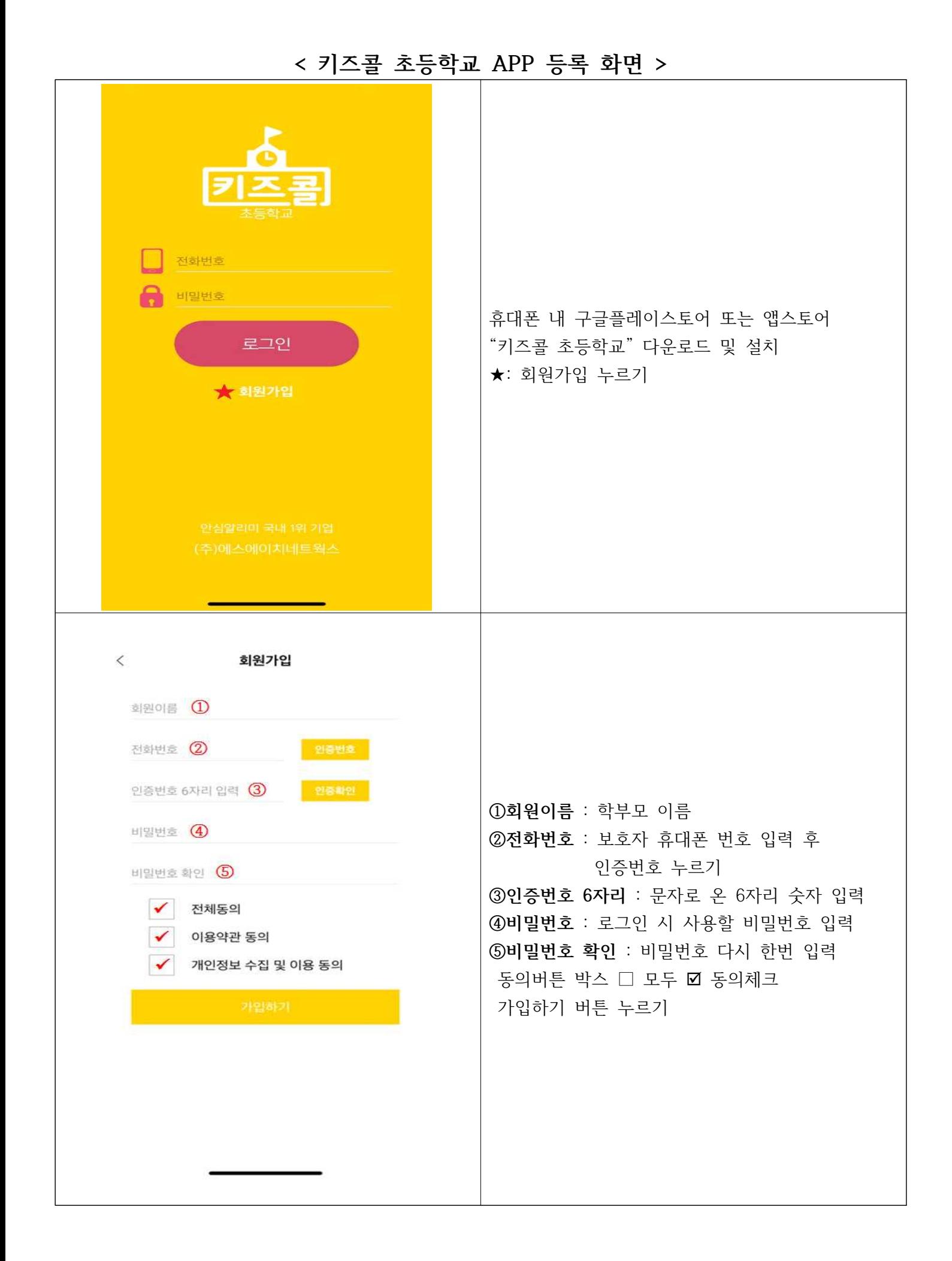

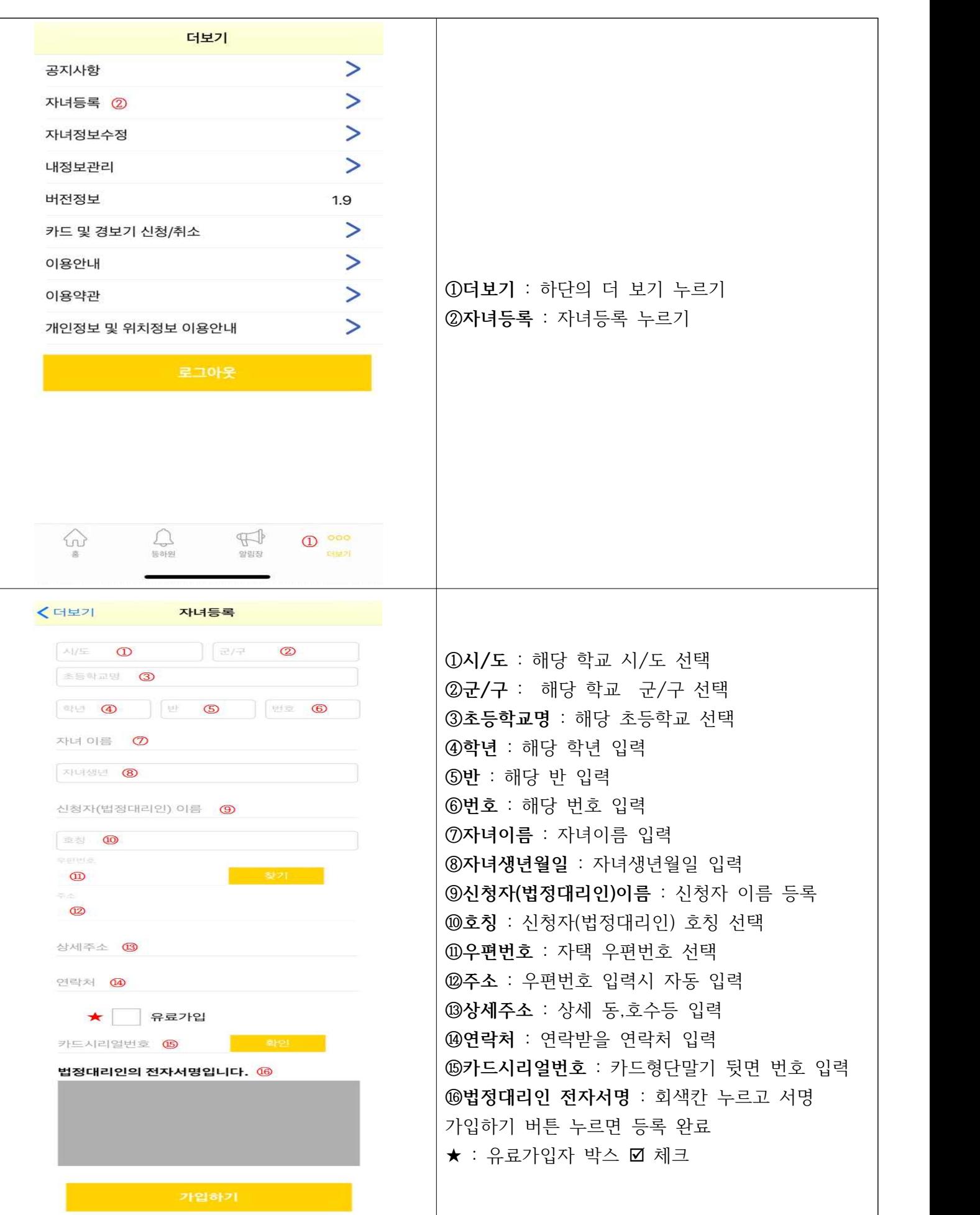

# **<자주묻는 질문>**

#### **1. 등·하교 알림이 안와요**

① 카드형단말기를 가방밖에 걸어 주세요. (가방걸이 중앙, 가방중앙 권장)

- ② 차량을 이용하여 교문 통과 시 인식이 되지 않을 수 있습니다.
- ③ 카드형단말기 분실 및 파손 시 인식이 불가 합니다. 재발급 신청 해주세요.
- ④ 학교 장비 장애 발생으로 인하여 알림이 발송 되지 않았습니다.

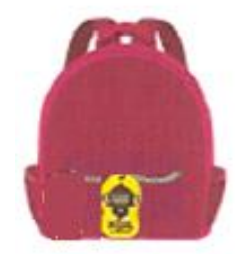

 **[가방 중앙 착용]**

## **2. 키즈콜 초등학교 APP 가입 시 인증번호가 안와요**

- 인증문자가 차단되어 있는지 확인해 주세요. (스팸문자 확인)

### **3. 키즈콜 초등학교 APP에는 등하교 내용이 있지만 알림 및 푸쉬가 안와요**

 $\textcircled{1}$  로그아웃 후 → 재로그인을 해보세요.

② **안드로이드** 

 푸쉬 설정 : 휴대폰 설정 → 알림 → 하단의 스마트팝업 누르기 → "키즈콜 초등학교" 허용 소리설정 : 휴대폰 설정 → 어플리케이션 → 키즈콜 초등학교 선택 → 알림 허용함 → 알림 받기 ③ **아이폰** : 휴대폰 설정 → 키즈콜 초등학교 선택 → 알림 허용

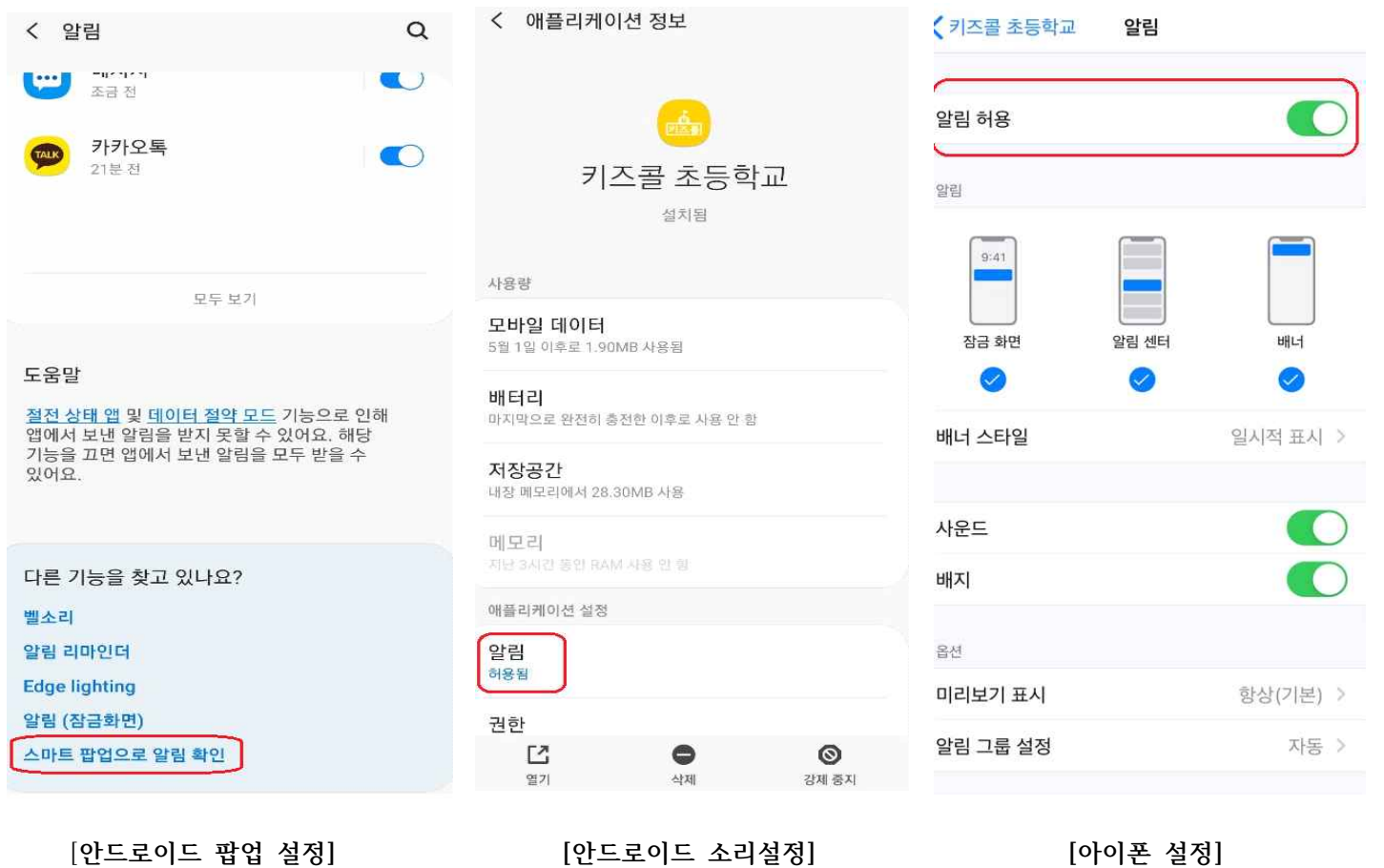

#### **4. 카드형단말기 APP 등록이 안돼요**

① 이미 등록된 단말기입니다.

- 1) 다른학생이 사용중인 단말기입니다. 단말기 번호 확인해주세요.
- 2) 확인 후에도 등록이 안될 시 고객센터로 전화 주세요.
- ② 입력된 번호가 유효하지 않습니다.
- 공란이 있거나 숫자0이 입력되었는지 확인해주세요.
- ③ A대문자 입력이 안돼요
- 구 어플입니다. 구글플레이스토어 또는 앱스토어에서 "키즈콜 초등학교"로 어플 신규 설치 부탁드립니다.

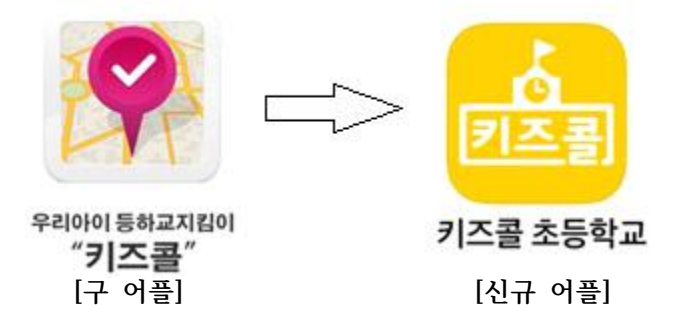

- ④ 서명 완료 후 다음 버튼을 누를 때 데이터 통신 실패 문구 뜨는 경우 - 와이파이를 끄고 LTE모드 전환 후 시도해 보세요.
- ⑤ 병설유치원은 등록이 안돼요

- 유치원은 해당학교 선택 후 7학년 1반 번호(임의)로 입력해주세요.

#### **5. 유료가입자 보호자 2명 등록 하고 싶어요**

 ① "키즈콜 초등학교" APP 설치 → 회원가입 → 하단의 더보기 → 자녀등록 → 모든 항목 입력  $\rightarrow$  유료가입 체크  $\rightarrow$  가입하기

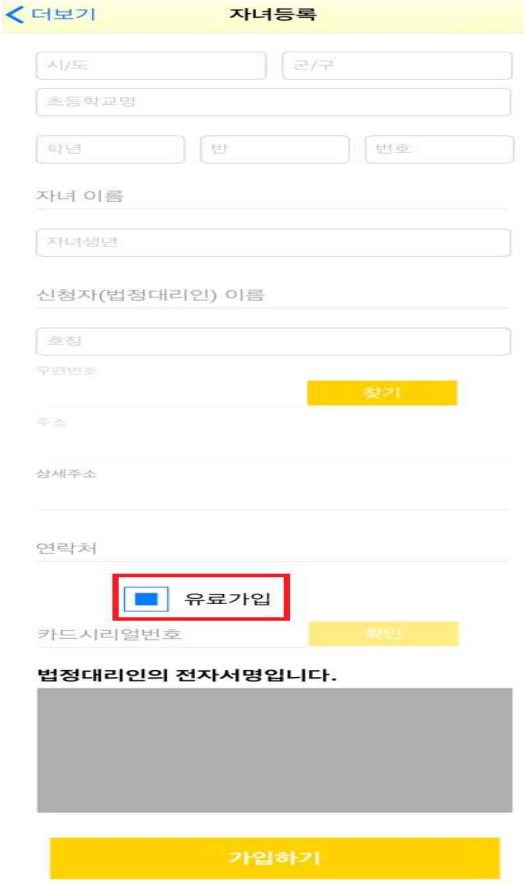

### **6. 분실 및 파손 시 재발급 방법**

 ① App 하단의 더보기 → 카드 및 경보기 신청/취소 → **+** 아이콘 선택 후 카드 선택 ② 대표번호 1899-7428 통화 후 신청

### **7. 서비스 이용료 결제**

① 계좌출금 - 통신문에 작성한 계좌에서 출금 진행

#### **8. 전학 및 해지**

 ① 전학예정인 학교가 키즈콜 초등학교 서비스 학교 일 경우 학교변경 후 바로 사용가능 ② 해지 시 고객센터 통화 후 환불